## **Lliurament i avaluació del Treball Fi de Grau – Manual Tutor**

Calendari de presentació, avaluació i sessió de Pòsters del Treball de Fi de Grau curs 2015-16 a l'aplicació del TFG:

- Lliurament per *finalització d'estudis* des del 8/01/2016 a les 00:00:000 fins el 26/01/2016 a les 23:59:59.
- Avaluació dels estudiants que finalitzen estudis: Introducció de la nota i l'informe d'avaluació fins el 4/02/2016 a les 23:59:59.
- Notificació de participació en les Jornades de Pòsters fins el 8/02/2015 a les 23:59:59
- Lliurament del pdf del pòster des del 5/02/2016 a les 00:00:00 fins el 12/02/2016 a les 23:59:59.
- Jornades de Pòsters: del 16 al 17 de febrer de 2016
- Termini de Lliurament *per matrícula ordinària* des del 29/03/2106 a les 00:00:00 fins el 09/06/2016 a les 23:59:59.
- Avaluació TFG lliurats: Introducció de la nota a l'aplicació i l'informe d'avaluació fins el 16/06/2016 a les 23:59:59.
- Notificació de participació en les Jornades de Pòsters fins 20/06/2015 a les 23:59:59
- Lliurament del pdf del pòster des del 17/06/2016 a les 00:00:00 fins el 27/06/2016 a les 23:59:59.
- Jornades de Pòster del 28 al 30 de juny de 2016

Fora d'aquests terminis es podrà consultar la informació però no es podrà realitzar cap tipus de canvi, lliurament o modificació.

El lliurament del Treball de Fi de Grau es farà a la pàgina: [http://treballfidegrau.uab.cat](http://treballfidegrau.uab.cat/)

El primer que has de fer és identificar-te:

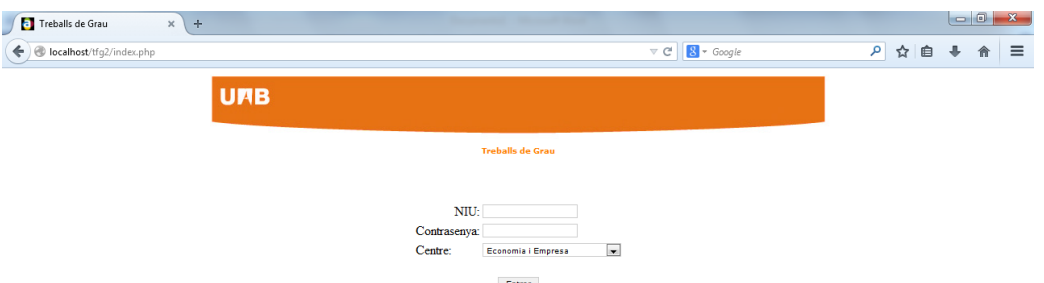

Has d'introduir el teu NIU, la teva contrasenya associada i el centre (en el cas dels TFG d'ADE+DRET, heu d'escollir l'opció "ADE+DRET"). Si no t'has identificat correctament o no estàs assignat com a tutor de TFG, et sortirà el següent missatge:

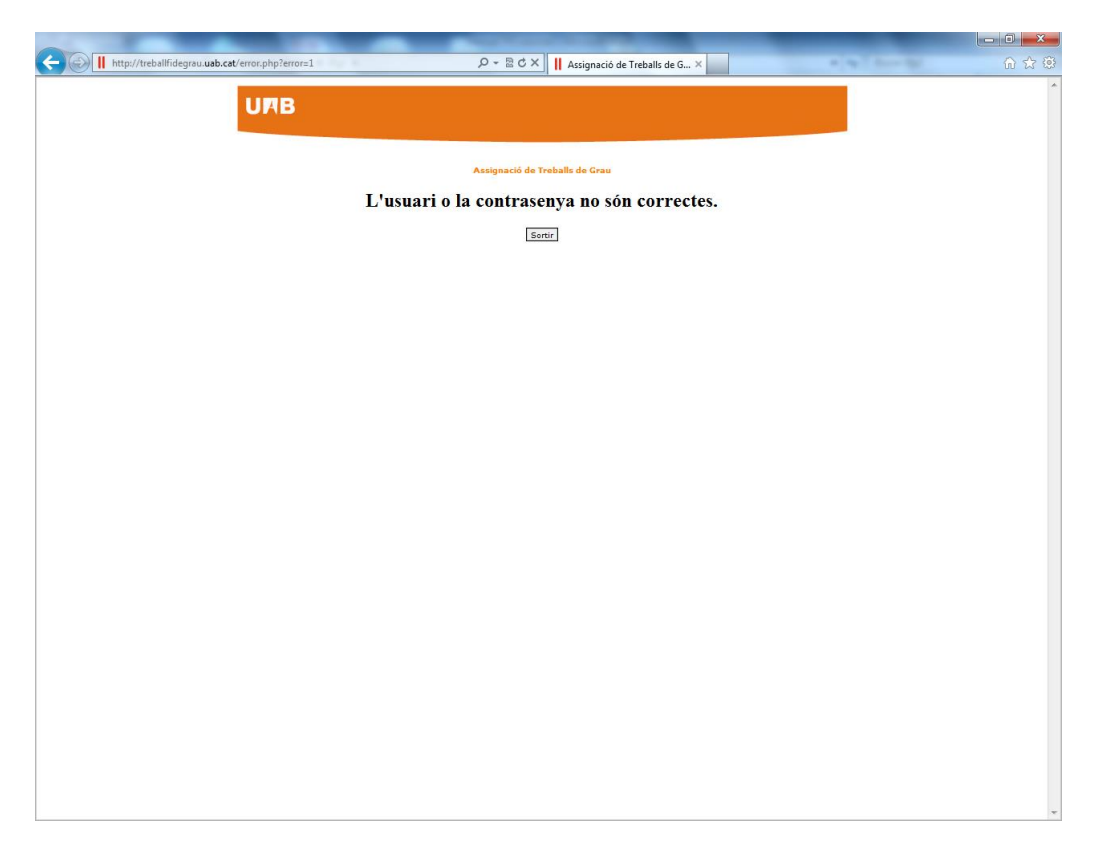

Si no has seleccionat el centre correctament, et sortirà el següent missatge:

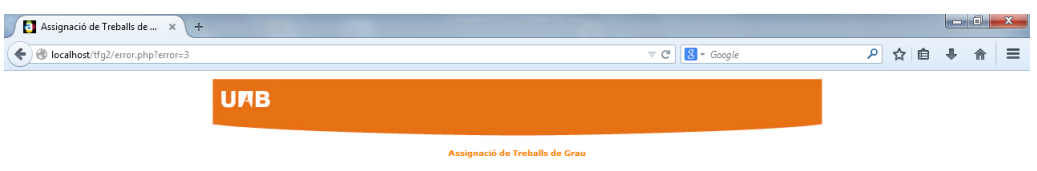

No està autoritzat. Comproveu el centre triat o adreceu-vos a la Gestió Acadèmica.

Sortin

Un cop identificat correctament, accedeixes a una pantalla en la qual, en la part inferior, es mostra el llistat d'estudiants que tens assignats com a tutor, i, en la part superior de la pantalla, tindràs informació dels estudiants que han accedit a l'aplicació per lliurar el seu TFG:

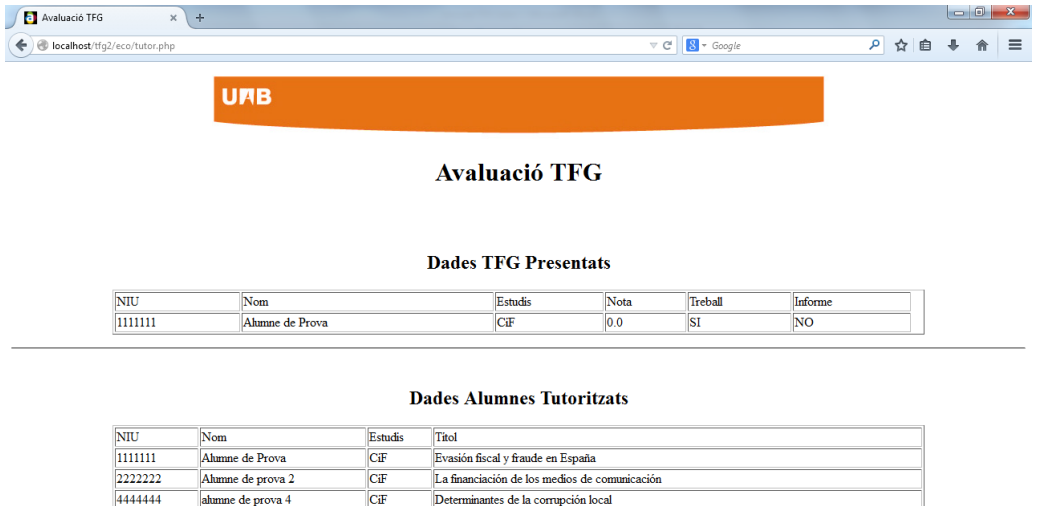

 $Sortir$ 

Relación entre la administración pública y la prensa escrita

Determinantes de la corrupción local

Incentivos a la corrupción inmobiliaria

Moral tributaria y politica fiscal

Durant el període d'avaluació, tindràs activa l'opció *"Avaluar"*:

ADE

ADE

ECO

 $\frac{2222222}{4444444}$ 

 $\frac{11111111}{5555555}$ 

6666666

3333333

alumne de prova 4

alumne de prova $\bar{5}$ 

Alumne de prova 6

Ahmne de prova 3

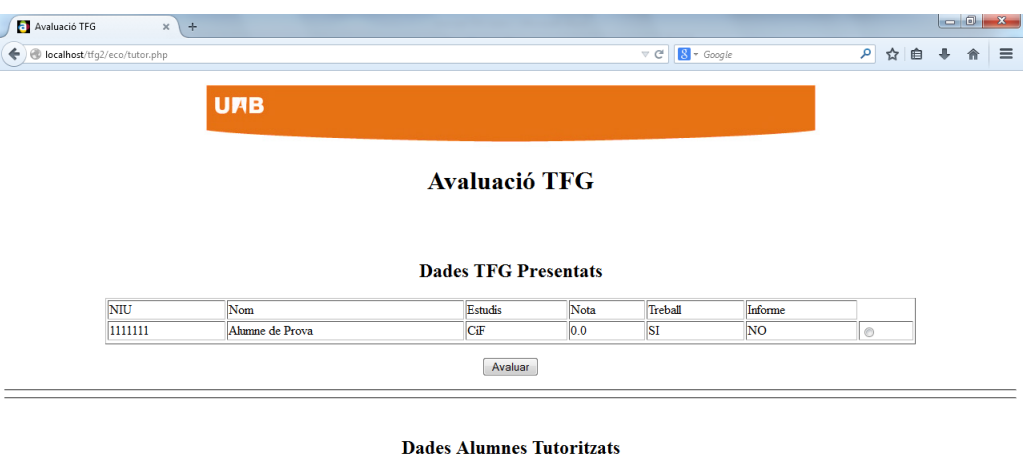

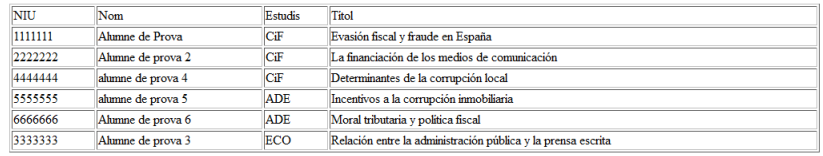

Sortir

Si selecciones un estudiant que NO ha lliurat el seu TFG, accediràs a una pantalla on et sortirà el missatge següent: "*Treball no avaluable. Manca document"*. L'aplicació NO et permetrà l'opció *"Guardar Nota"*

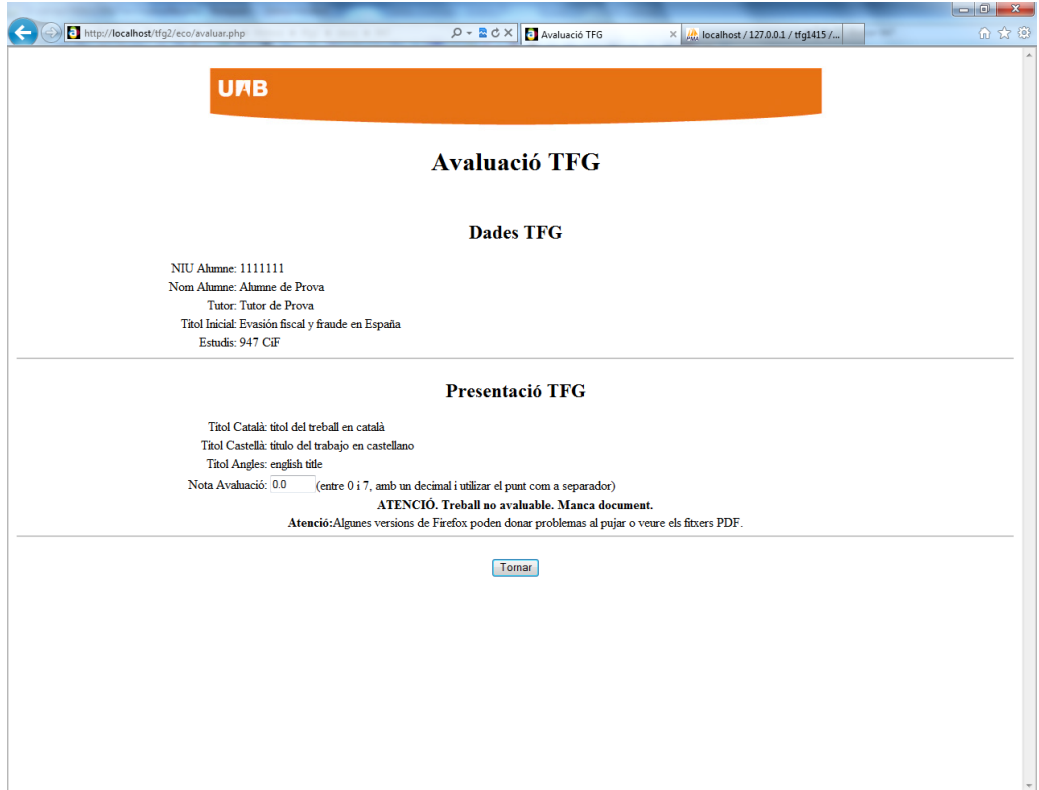

En seleccionar un estudiant que SÍ ha lliurat el seu TFG i prémer "Avaluar" vas a la següent pàgina:

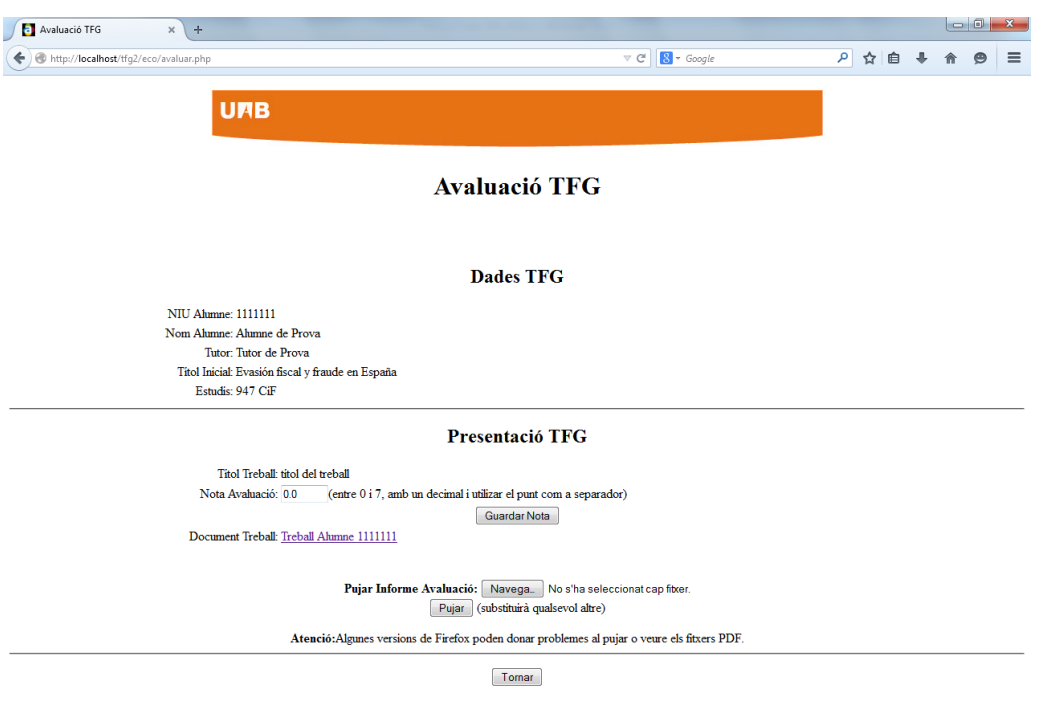

En aquesta pantalla veuràs les *"Dades TFG"* en el moment de la matrícula i la *"Presentació TFG"* on hi constarà el Nom final del TFG, el TFG en format .pdf i la casella en la que has d'introduir la nota del TFG.

- *Recorda que la nota s'ha d'introduir, com a molt tard, fins el dijous 4 de Febrer a les 23:59:59, en el cas del TFG lliurat per finalització d'estudis, i fins el dijous 16 de Juny a les 23:59:59, en la convocatòria ordinària.*
- Un cop avaluat el TFG, has d'introduir la qualificació, **entre 0 i 7 amb un únic decimal**, i prémer a *"Guardar Nota".* A continuació has d'adjuntar *l'informe d'avaluació* (en format .pdf i amb una mida inferior a 20 Mb) corresponent a aquest estudiant (annex 3 de la *Guia Tutor-Alumne d*e *TFG*): seleccionar l'arxiu amb "*Navega*" i prémer "Pujar" *(ALGUNES VERSIONS DEL FIREFOX PODEN DONAR PROBLEMES).*

Si NO has *adjuntat i desat* correctament l'informe d'avaluació, et sortirà la següent pantalla:

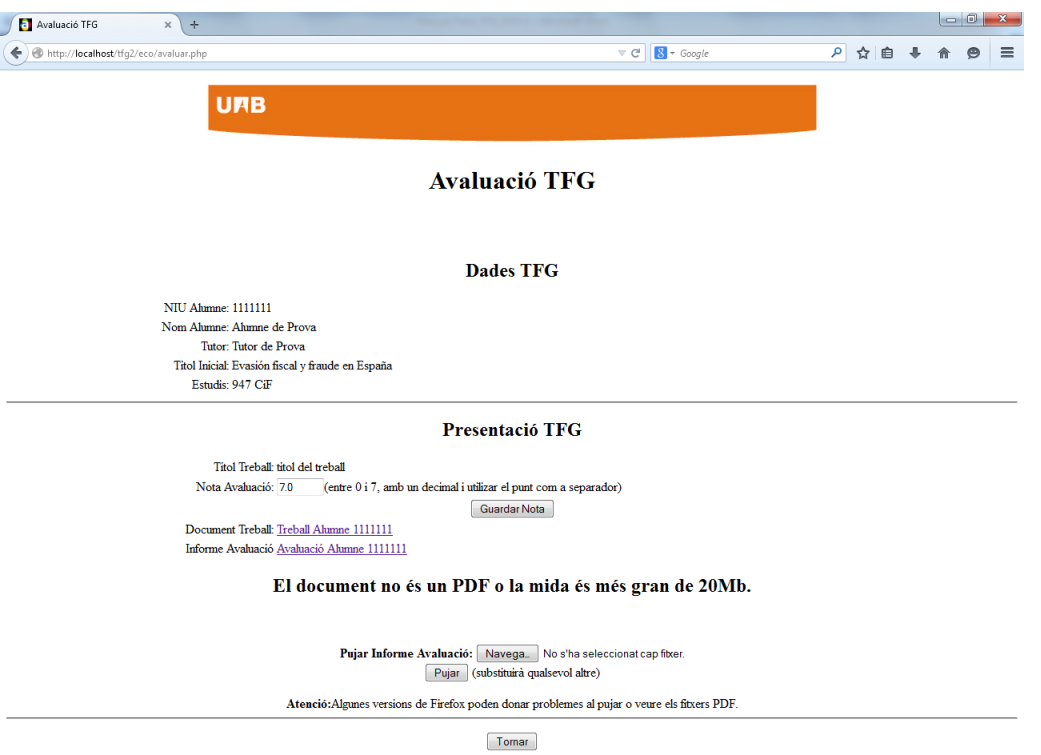

Si tot és correcte, accediràs a la pantalla següent:

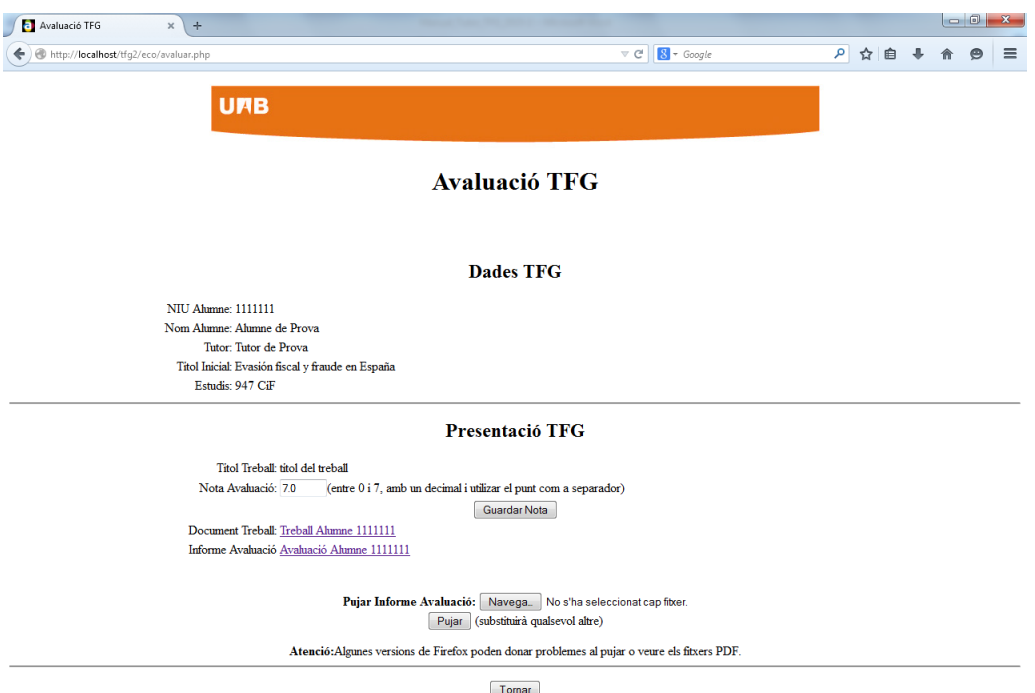

Com a **tutor has d'introduir la nota a l'aplicació** *(ÚNICAMENT S'HA D'INTRODUIR A L'APLICACIÓ, NO S'HA D'INTRODUIR A SIGM@)* i **lliurar l'informe d'avaluació**. Fins el darrer dia d'avaluació pots validar que la nota i/o l'informe d'avaluació siguin els correctes i/o fer les modificacions que consideris pertinents.

**Atenció**: Finalitzat el termini d'avaluació no és pot fer cap modificació.

**Nota:** Si ets tutor i també has estat assignat com a **membre d'un Tribunal**, veure Manual Tribunal.